# **Configure Soap UI**

## Introduction

In this guide will be described how configure SWS appliance or SWS SaaS with SoapUI. SWS SaaS require JKS while SWS SaaS no.

SoapUI

Steps for configure and test SoapUi

- 1. Download and install the latest SoapUI version from this link: <https://www.soapui.org/tools/soapui/>.
- 2. Launch the software.
- 3. Add SSL Global certificate: File > Preferences > SSL Settings > KeyStore choose the jks You can skip this step if you are using SWS. Appliance (you can obtaint the test jks at this [link](https://confluence.namirial.com/download/attachments/110101126/TEST_SWS_SaaS.zip?version=2&modificationDate=1660028860235&api=v2))
- 4. Select "File" > "New SOAP project".
- 5. Insert:
- Project Name: insert the name you want to assign the project
- Initial WSDL:

If you are using **SWS SaaS** you can use this link

https://sws-companynamesaas.test.namirialtsp.com/SignEngineWeb/sign-services?wsdl --> SWS-URL

NOTE: for test environment you can copy and paste the link above for make a TEST. In PROD will be create an endpoint and SSL certificate (JKS or P12) ad hoc for you company.

### Else if yuo are using SWS appliance, you can use this link

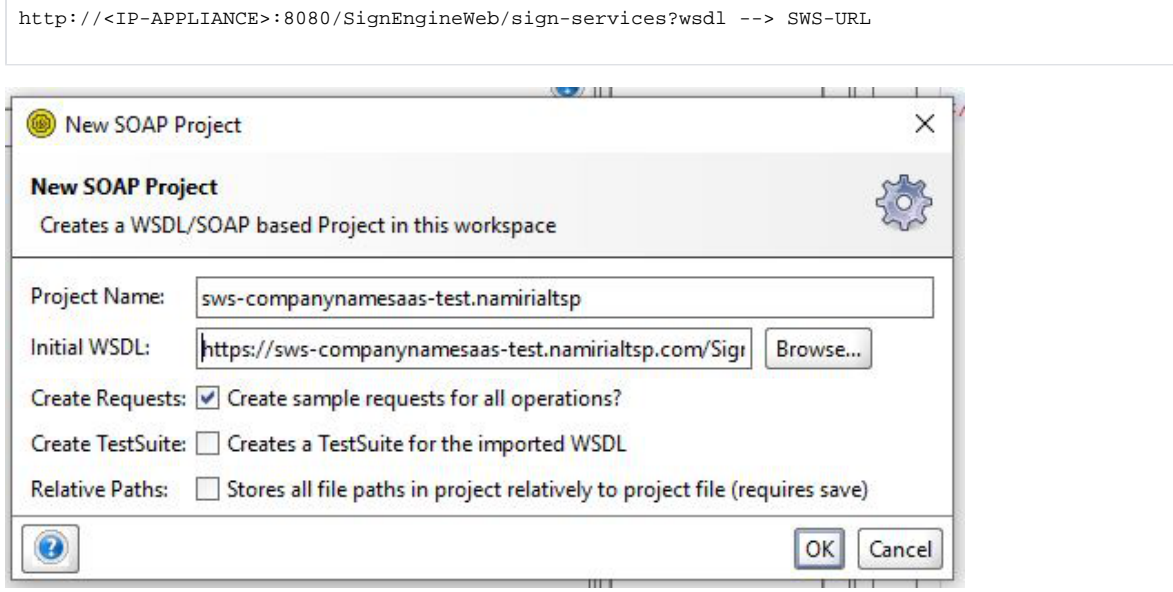

Click "OK".

In output will obtain the list of method like below:

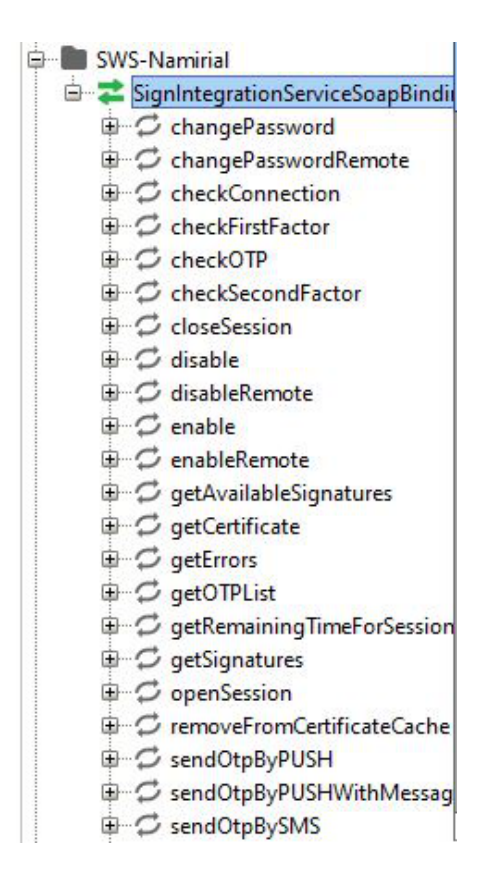

6. Double click on "sws-companynamesass.test.namirialtsp.com". And the go to: WS-Security Configurations > Keystore > press on "+" and select the JKS download from this [link](https://confluence.namirial.com/download/attachments/110101126/TEST_SWS_SaaS.zip?version=2&modificationDate=1660028860235&api=v2) to use for the SOAP request. You can skip this step if you are using SWS Appliance

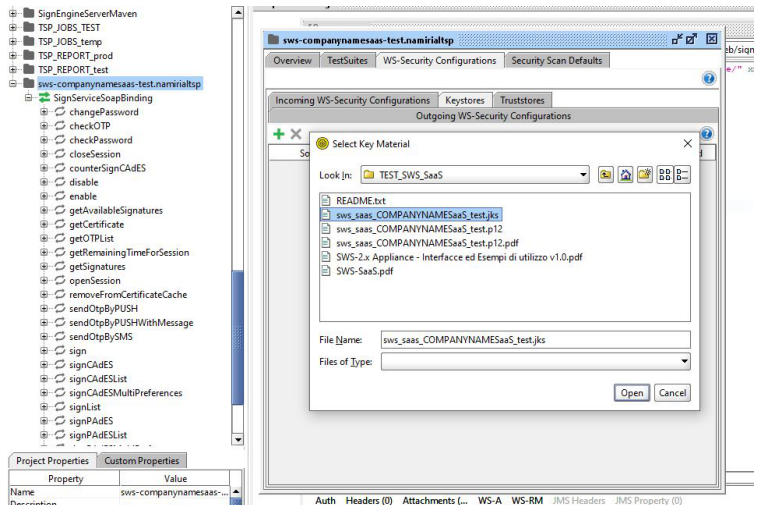

7. Double click on SignServiceSoapBinding > Service Endpoints > set the address correct: SWS-URL (specified in the previous step)

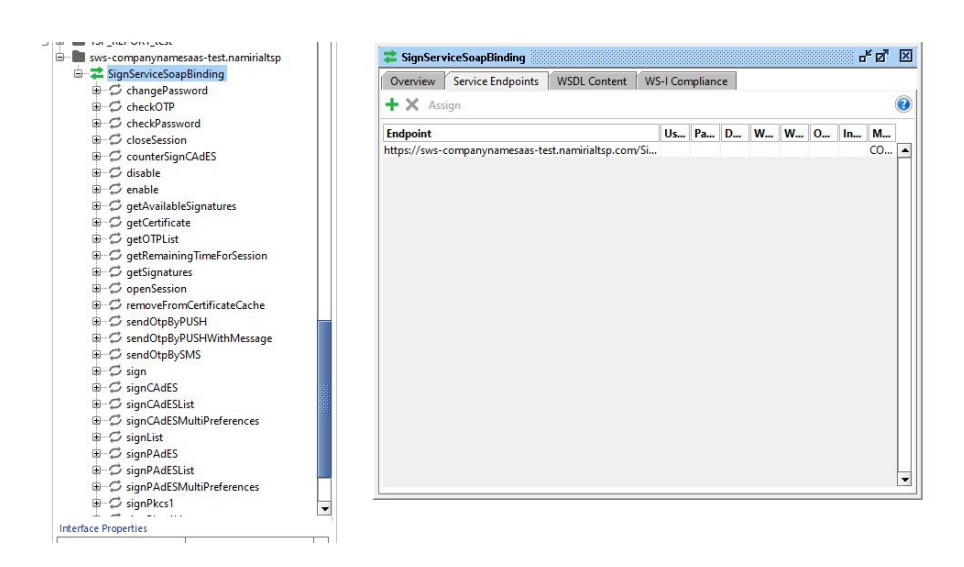

8. Now, double click on the method "Get certificate" (left column) and set the parameter like in this example: You can skip this step if you are using SWS Appliance

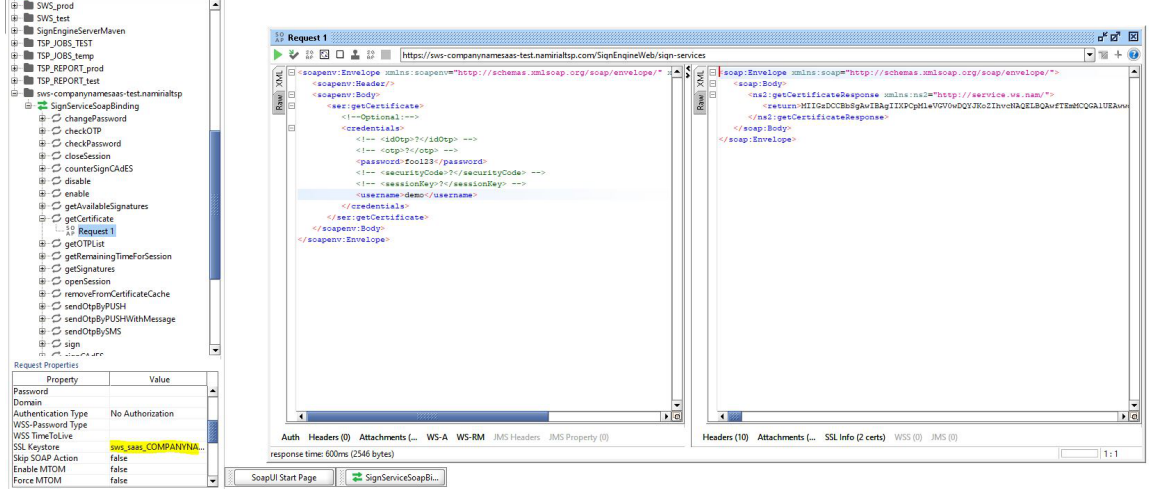

Click the button to execute the request. And set JKS to use like in the yellow line

9. The response will be presented as follows: "Return" will contain the certificate in Base64 format. Copy the whole string, paste it into a new txt file and change the extension to ".crt".

## Example

 $\sim$   $-$ 

Device number: YOUR-DEVICE-NAME

#### Base64 certificate:

MIIGzDCCBbSqAwIBAqIIXPCpMleVGV0wDQYJKoZIhvcNAQELBQAwfTEmMCQGA1UEAwwdTmFtaXJpYWwqQ0EqRmlvbWEqUXVhbGlmaWNhd GExIDAeBgNVBAsMF0NlcnRpZmljYXRpb24gQXV0aG9yaXR5MSQwIgYDVQQKDBtOYW1pcmlhbCBTLnAuQS4vMDIwNDY1NzA0MjYxCzAJBgNV BAYTAkIUMB4XDTE4MDEyMzE2MzcwMFoXDTI0MDQyMzE2MzcwMFowgacxCzAJBgNVBAYTAkIUMRUwEwYDVQQKDAxOT04gUFJFU0VOVEUx FTATBgNVBAQMDERFTU8gQ09HTk9NRTESMBAGA1UEKgwJREVNTyBOT01FMRwwGgYDVQQFExNJVDpETUNETk0xNVQxMEEyNzFPMR8wH QYDVQQDDBZERU1PIE5PTUUqREVNTyBDT0dOT01FMRcwFQYDVQQuEw5ERU1PMTIzNDU2Nzq5MDCCASIwDQYJKoZIhvcNAQEBBQADqqE PADCCAQoCggEBAPiLqTYMjlxdSMoOl9

/HqoWXmQPP7AKIZEWedZwvXfu+LgqG6kalwESS+vb3zFmnzaMXCuhDYjg1SQC4YHHsrddlnA72Zv6pnY98h43M+MdO3/RQ4wZ7bA /SqRljVxB2uJemDi0Fu/l09Yys5Ou384Dj9C4C2HlR6SbQ7s4L4Kx5x/KGSW6mN8AGaNvqKxQhqXWprifhJqSUTxG2tvP0+NnElsr3TaxONpCeYr3li /lwQPpO0A2JW0wqz94uCgQU3y/HrYqHdX50ccb7jNd+ah3fO

/U6RUvQoBcgUFKG973eiFyv8SGymRHf9iwdanrLkTAKSFsYk8z9JfAOGN1WoBsCAwEAAaOCAyMwggMfMIGiBggrBgEFBQcBAQSBITCBkjBUBggr BgEFBQcwAoZlaHR0cHM6Ly9kb2NzLnRlc3QuZmlybWFjZXJ0YS5pdC9kb2N1bWVudHMvTmFtaXJpYWxDQUZpcm1hUXVhbGlmaWNhdGEuY3J0 MDoGCCsGAQUFBzABhi5odHRwOi8vb2NzcC50ZXN0LmZpcm1hY2VydGEuaXQvb2NzcC9jZXJ0c3RhdHVzMB0GA1UdDgQWBBS+qAt2HpxfpSyLf tgy962gNRD4BzAfBgNVHSMEGDAWgBTbOAhQt7Yvlu477D60ZITCSpap3jAvBggrBgEFBQcBAwQjMCEwCAYGBACORgEBMAsGBgQAjkYBAwIBF DAIBgYEAI5GAQQwggGqBgNVHSAEggGhMIIBnTCCAZkGCysGAQQBgpprAQEDMIIBiDAwBggrBgEFBQcCARYkaHR0cDovL3d3dy5maXJtYWNlcn RhLml0L21hbnVhbGktTU8vMIIBUgYIKwYBBQUHAgIwggFEHoIBQABJAGwAIABwAHIAZQBzAGUAbgB0AGUAIABjAGUAcgB0AGkAZgBpAGMAYQ B0AG8AIADoACAAdgBhAGwAaQBkAG8AIABzAG8AbABvACAAcABIAHIAIABmAGkAcgBtAGUAIABhAHAAcABvAHMAdABIACAAYwBvAG4AIABw AHIAbwBjAGUAZABTAHIAYQAgAGEAdQB0AG8AbQBhAHQAaQBjAGEALgAgAFQAaABpAHMAIABjAGUAcgB0AGkAZgBpAGMAYQB0AGUAIABt AGEAeQAaAG8AbaBsAHkAIABiAGUAIAB1AHMAZQBkACAAZaBvAHIAIAB1AG4AYQB0AHQAZQBuAGQAZQBkAC8AYQB1AHQAbwBtAGEAdABI AGQAIABKAGkAZwBpAHQAYQBsACAAcwBpAGcAbgBhAHQAdQByAGUAcwAuMEkGA1UdHwRCMEAwPqA8oDqGOGh0dHA6Ly9jcmwudGVzdC5 maXJtYWNlcnRhLml0L0Zpcm1hQ2VydGFRdWFsaWZpY2F0YTEuY3JsMA4GA1UdDwEB

/wQEAwIGQDANBgkqhkiG9w0BAQsFAAOCAQEAec6anyYgKJqGF/nwcRwKPNaSOikbJoARGxYVJxEF2DWTg5/ck6qLdArjsXzdqLjWNE0L4oEpg /+ZRLASiTd0RFbutUffEpejsaYINSbseTU7sHw34hOVIqelySy9KmTHcYTB52vVUPQKCqP8xBrzAw

/7GheKgGt0qixNKGT+qLl5ytt0Vc2Gh4DfM7+86ftYU8ULrFH4spac4Qdb8W1w5rBxZXyFU2EbvsIP7Dl6enKlvUcpQ5VLAWoNW9fskXy7bzT36bTJKqh nrbUhN5NA0LD2SbbpswrLsPhV583c0hBtqTxvR+1bPFayeCS+lfkwU9KrklYjQhk6M6E+lee2Sw==

Copy this base64 to new file and save file with name: "demoCert.crt"